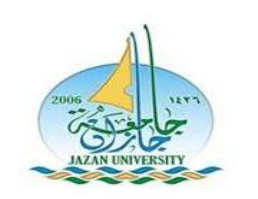

**آلية ادخال حركات أكاديمية الكترونيا من حساب الطالب الشخصي اإلعتذار عن مقرر**

 $\setminus$ 

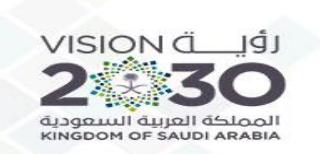

# بعد الدخول على الحساب الشخصي الضغط على ايقونة (أكاديمي – الاعتذار عن مقرر)

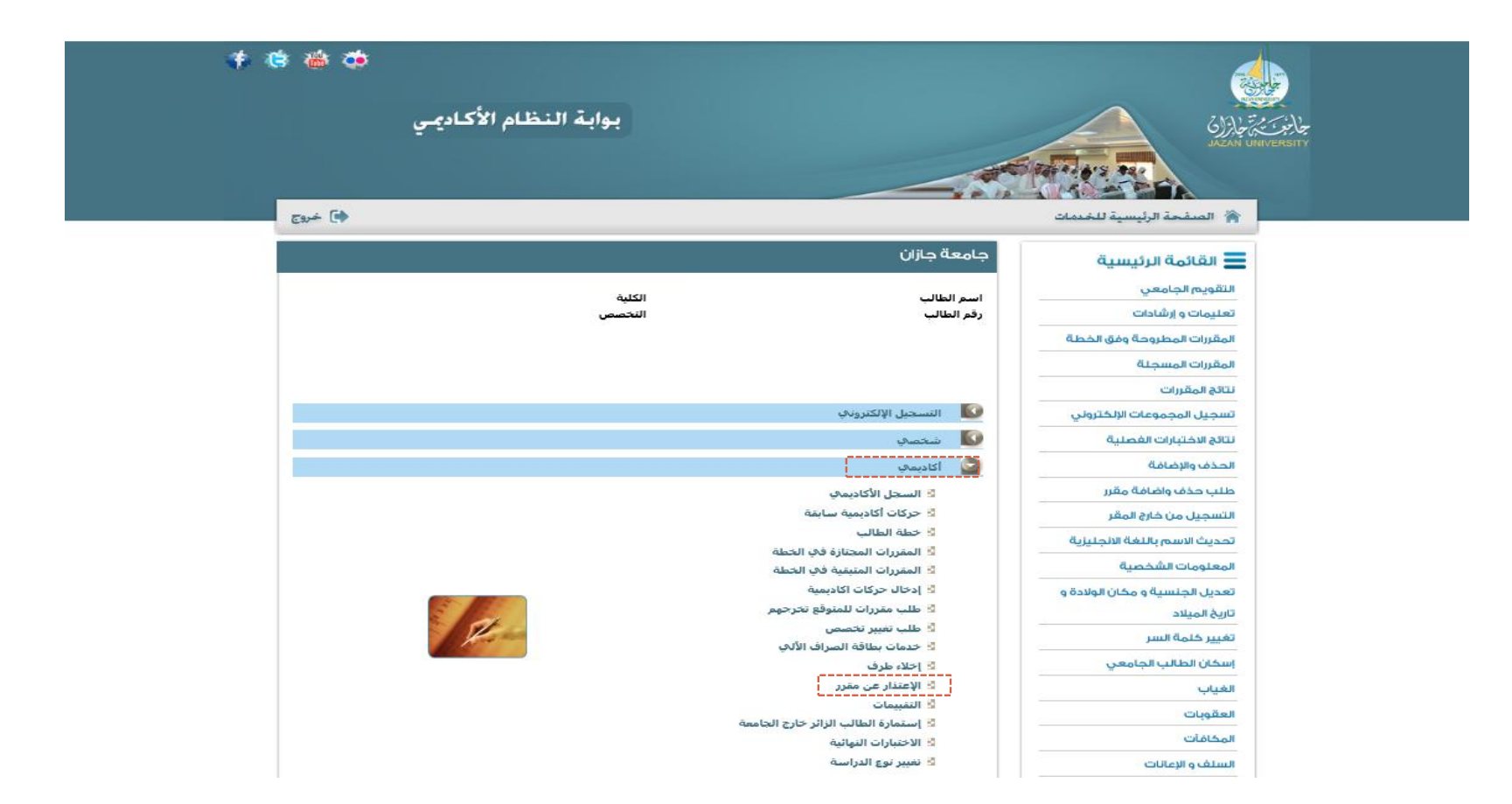

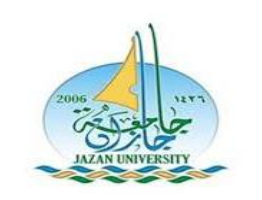

**آلية ادخال حركات أكاديمية الكترونيا من حساب الطالب الشخصي اإلعتذار عن مقرر**

 $\mathsf{Y}$ 

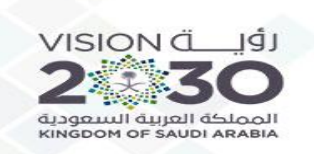

## اختيار المقرر المراد الاعتذار عنه من ثم الضغط على (التالي )

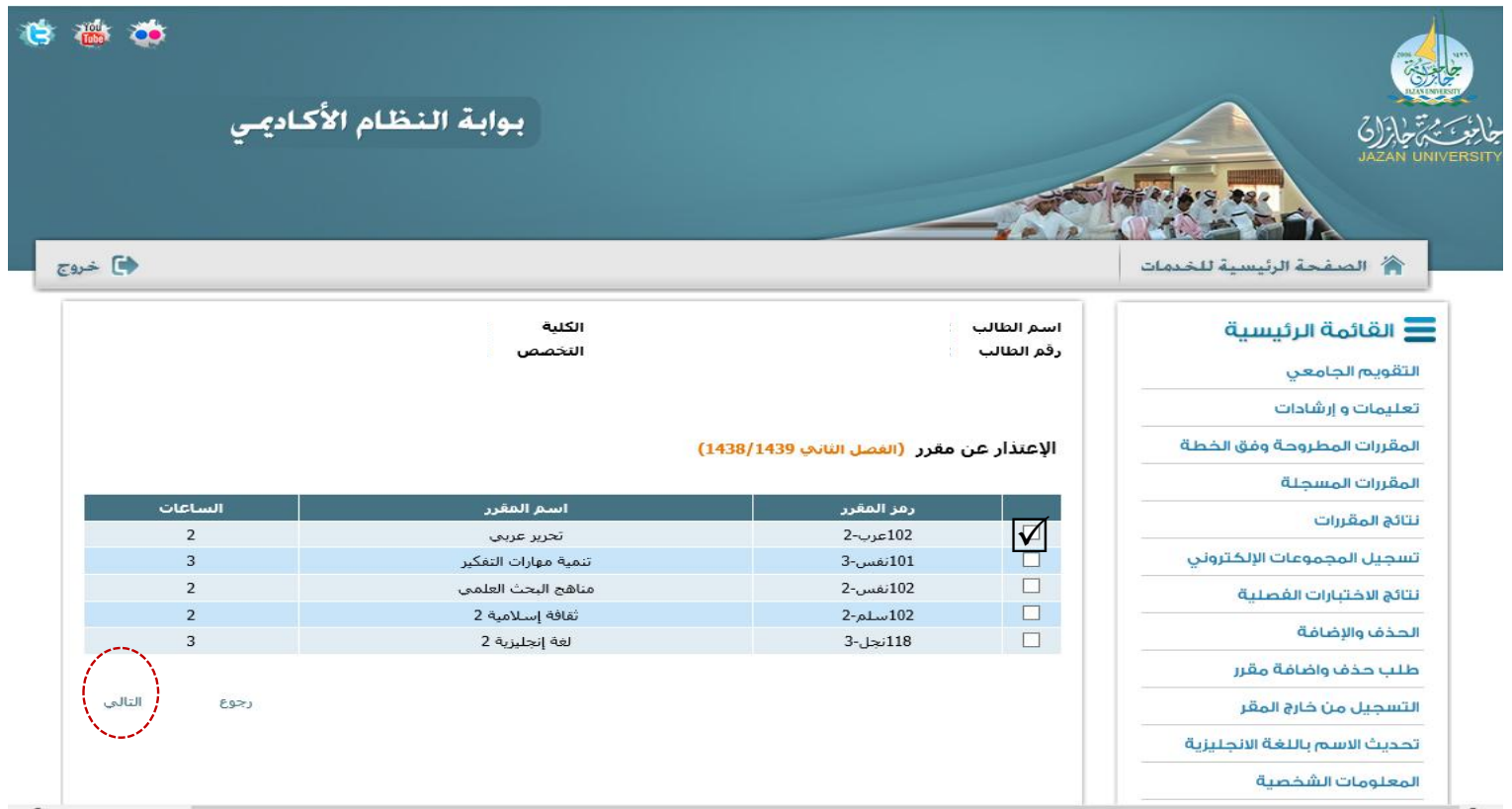

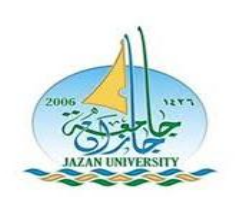

**آلية ادخال حركات أكاديمية الكترونيا من حساب الطالب الشخصي اإلعتذار عن مقرر**

 $\mathbf{r}$ 

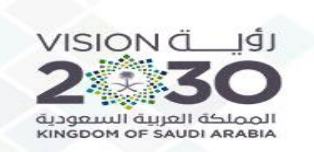

الضغط على )طلب اعتذار(

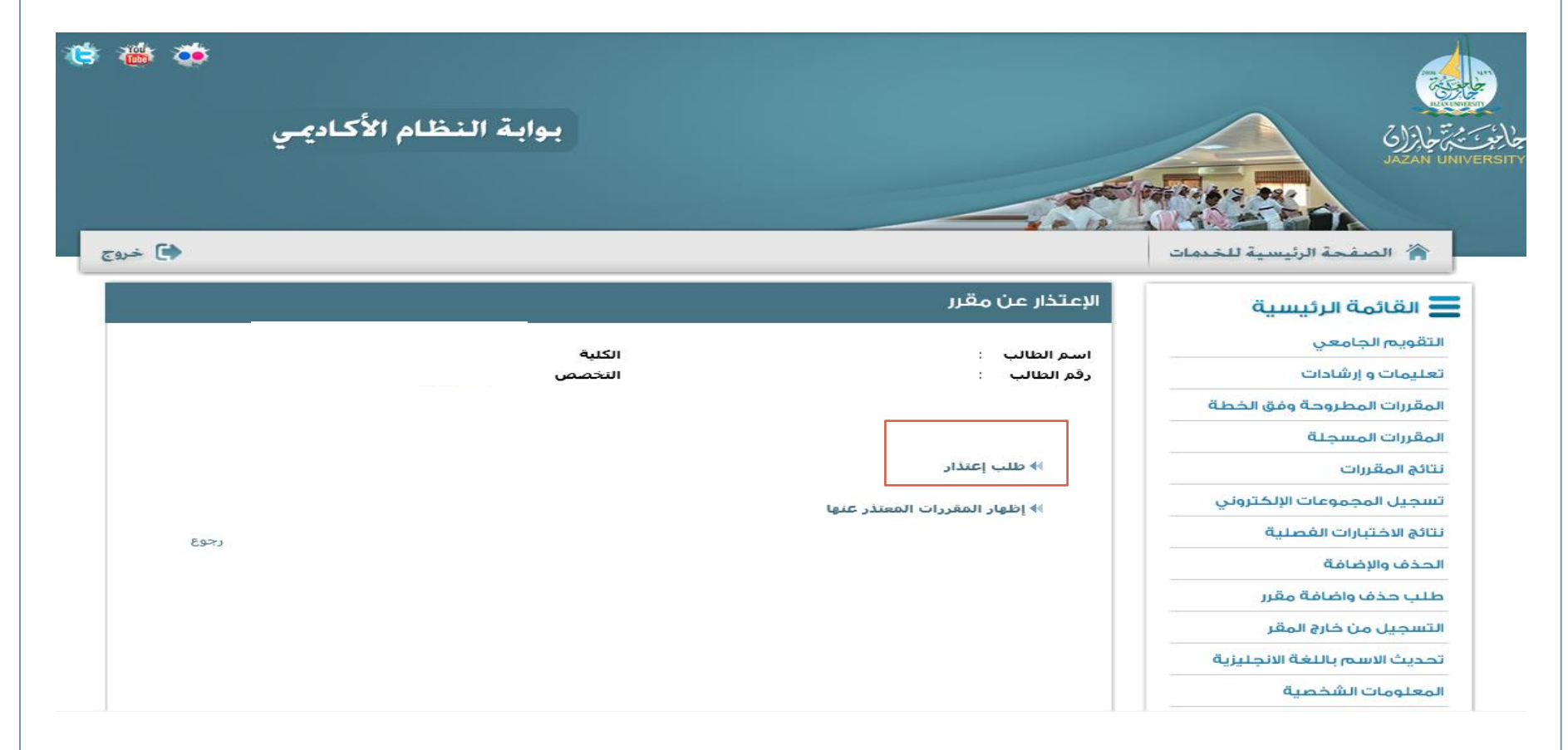

عمادة القبول والتسجيل

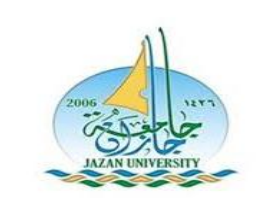

**آلية ادخال حركات أكاديمية الكترونيا من حساب الطالب الشخصي اإلعتذار عن مقرر**

 $\epsilon$ 

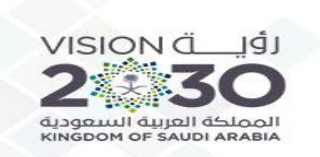

مراجعة البيانات المدخلة - حفظ -

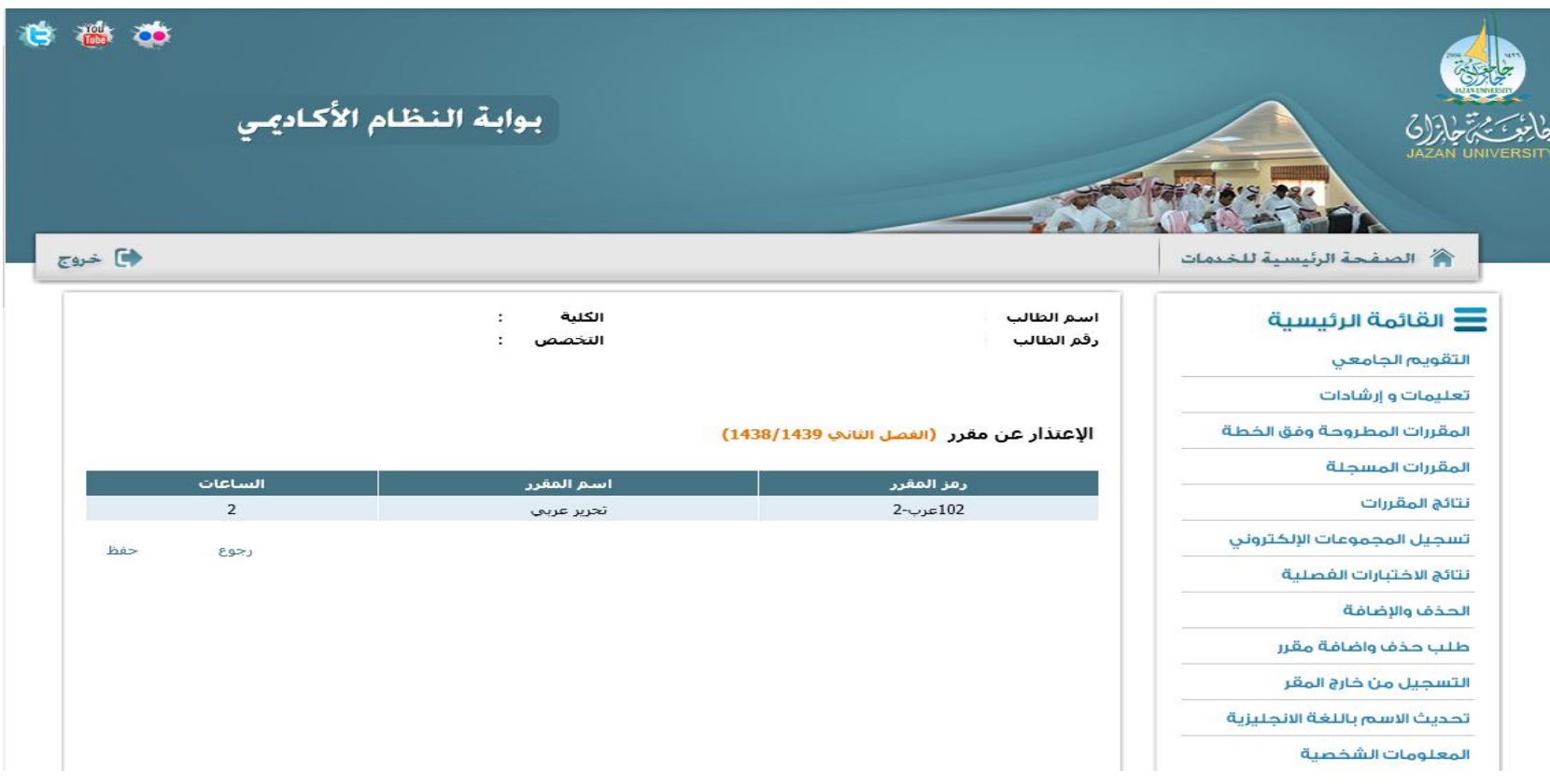

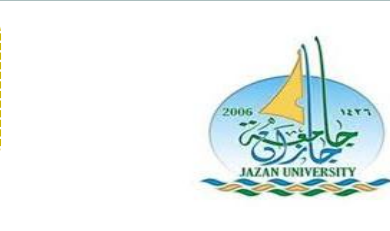

**آلية ادخال حركات أكاديمية الكترونيا من حساب الطالب الشخصي اإلعتذار عن مقرر**

 $\circ$ 

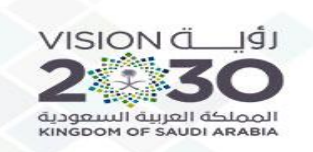

#### الضغط على انهاء

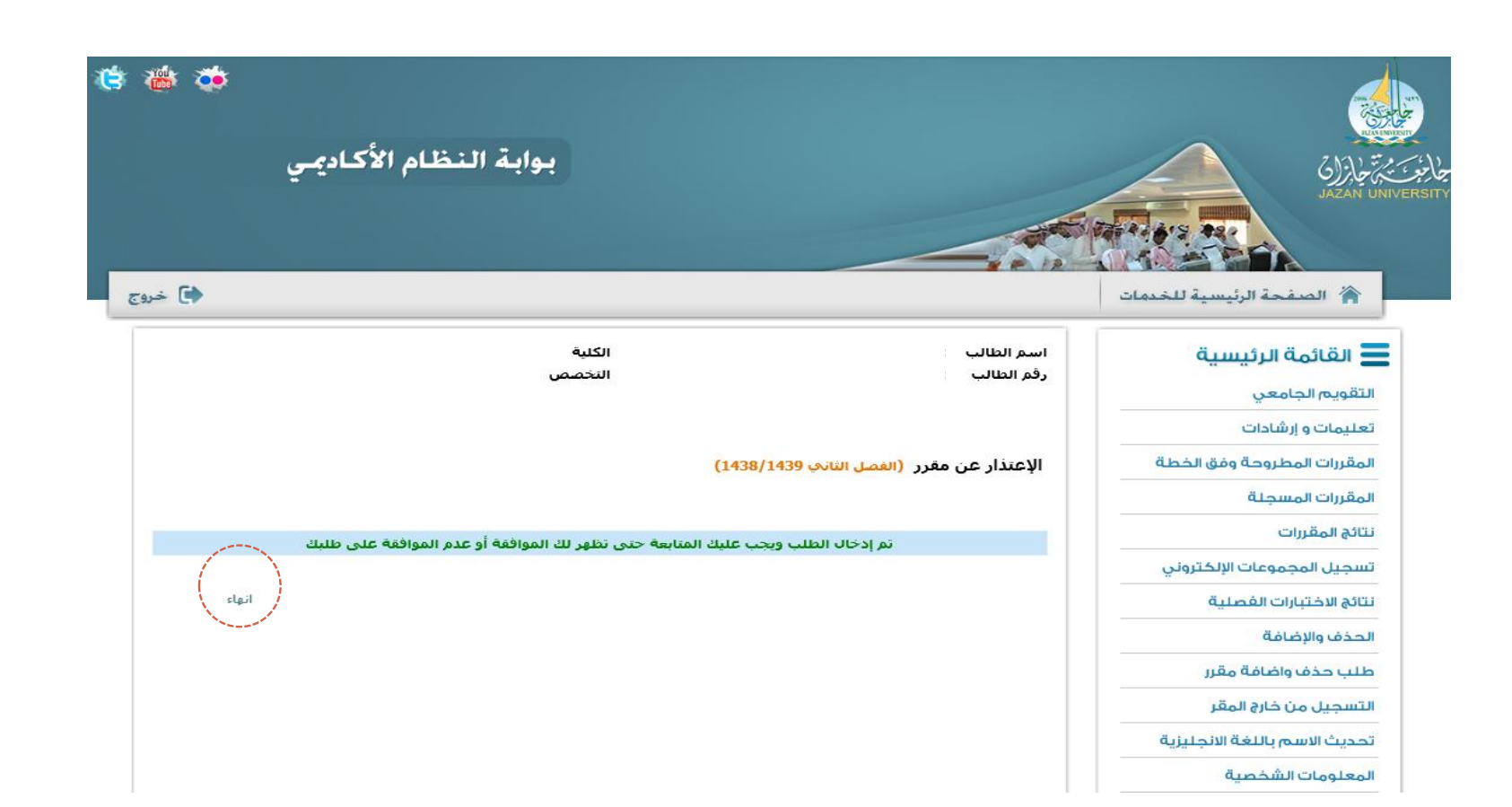

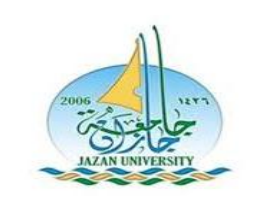

**آلية ادخال حركات أكاديمية الكترونيا من حساب الطالب الشخصي اإلعتذار عن مقرر**

 $\overline{\phantom{a}}$ 

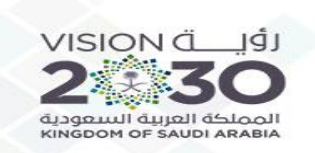

## التأكد من نوع الحركة المدخلة – والمقرر وحالة الطلب مدخل(

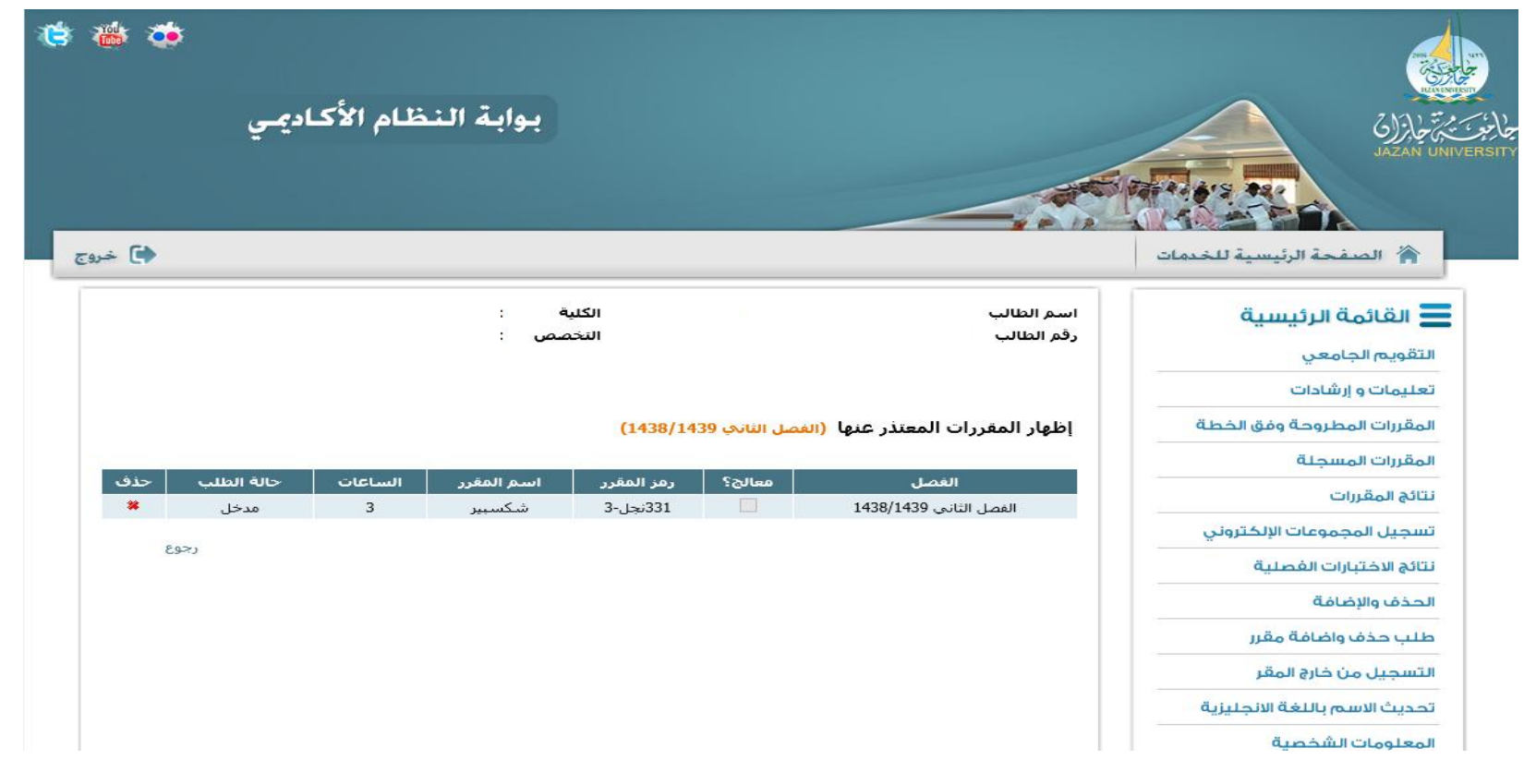

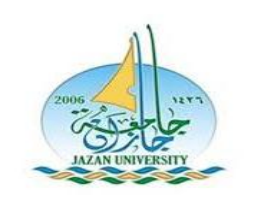

**آلية ادخال حركات أكاديمية الكترونيا من حساب الطالب الشخصي اإلعتذار عن مقرر**

 $\vee$ 

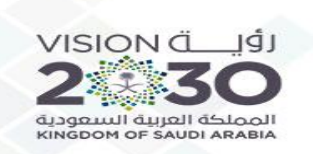

## <u>مقبول (</u>تعني) تنفيذ الحركة (الكترونيا) وتغير حالة المقرر الى (معتذر) وحالة المقرر (ع) بالسجل الأكاديمي

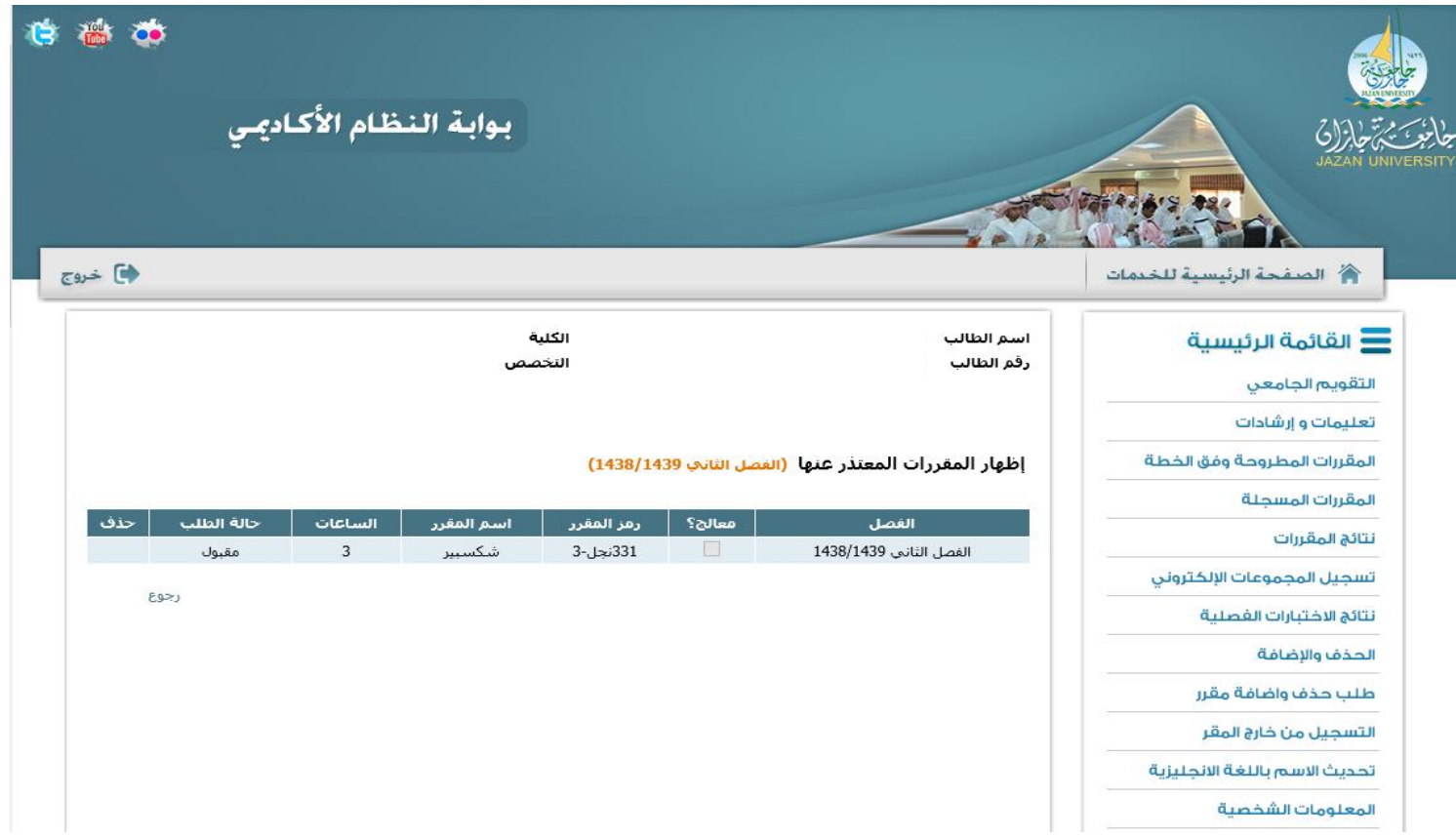

عمادة القبول والتسجيل

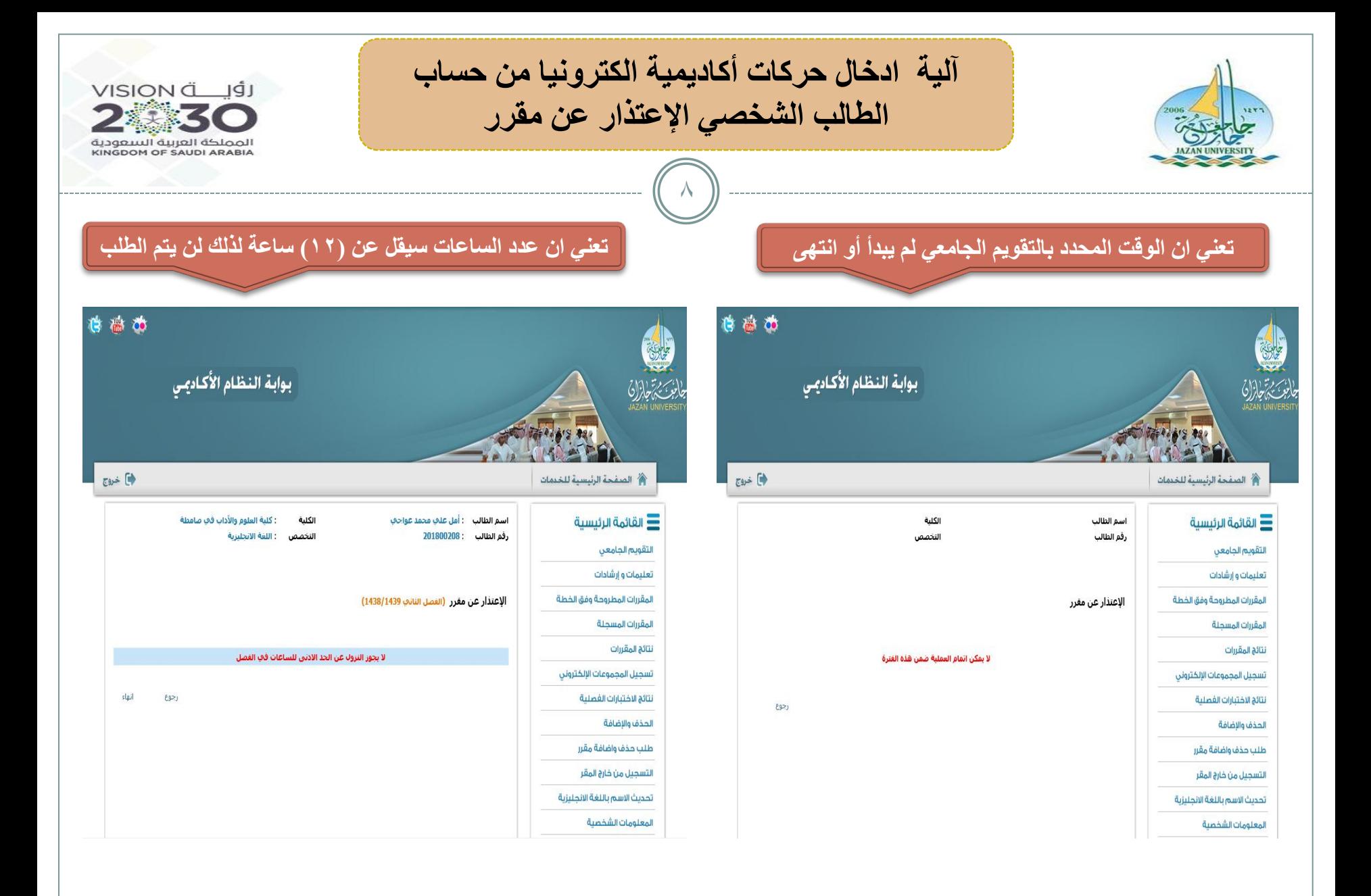